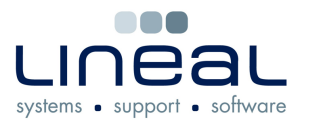

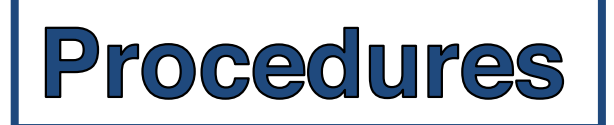

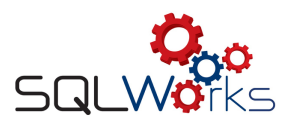

## **How to Set up Making Tax Digital**

## **Procedure**

Making tax digital – making tax easy - Become compliant with HMRC's MTD for VAT.

Here at Lineal we've been working closely with HMRC to make sure you know exactly what to do and when to do it by providing a simple step by step guide to walk you through the process to set up MTD and submitting your VAT returns moving forward.

- 1. Prior to setting up MTD please ensure you have your HMRC govt gateway login name and password. You will need your HMRC User ID and password for the HMRC website, and your VAT number for sign in. Your access may also be linked to a mobile phone number or email so please ensure you have this device/details to hand.
- 2. Once you have enrolled for MTD, you will no longer be able to submit data in the previous way, so before progressing make sure you have completed all of your old filing processes first.
- 3. If you need to double check whether you have registered for MTD, please go to the HMRC Government Gateway and login to your account, you can get to the page by clicking on the following link and clicking on the green Sign in button https://www.gov.uk/log-in-register-hmrc-online-services. If you scroll down you will see whether or not you are registered, the example below is of someone who has just registered by following the steps and filling in the information requested on the HMRC portal.

## Your Making Tax Digital for VAT account is being set up

You were recently signed up to the new Making Tax Digital service. This is so you can submit your VAT Returns to HMRC using compatible software.

It will take up to 72 hours for your account to be set up.

Check back again later.

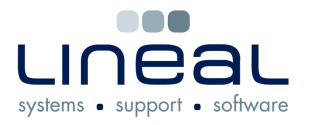

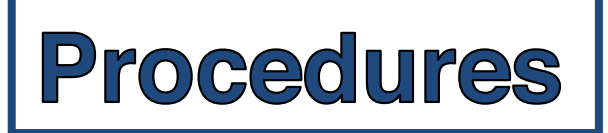

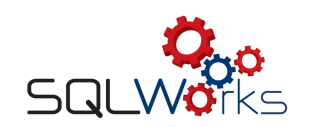

4. In the left-hand side panel go to preferences and select Account prefs and click edit.

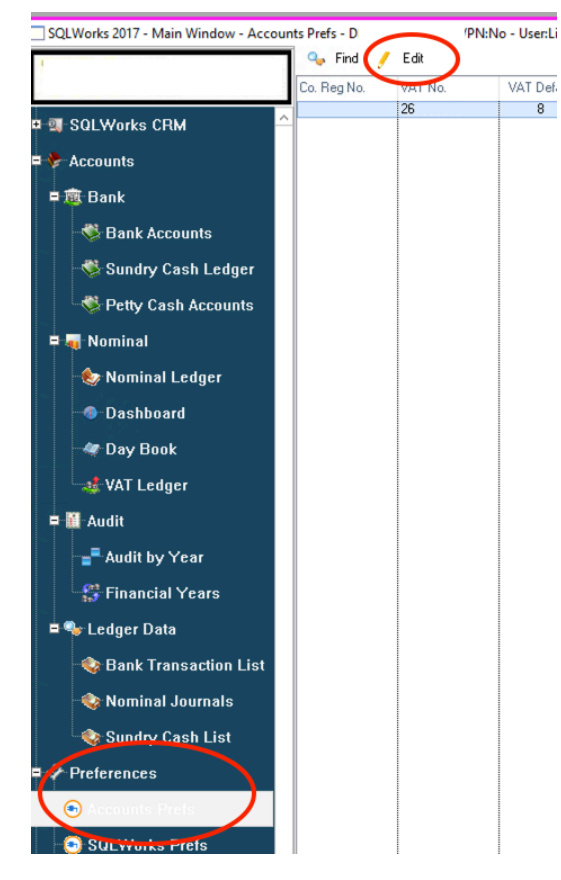

5. Click on the MTD tab on the far right–there are a list of instructions on the left that may also help with this process and select continue. (Please note if the MTD tab is missing check your user privileges).

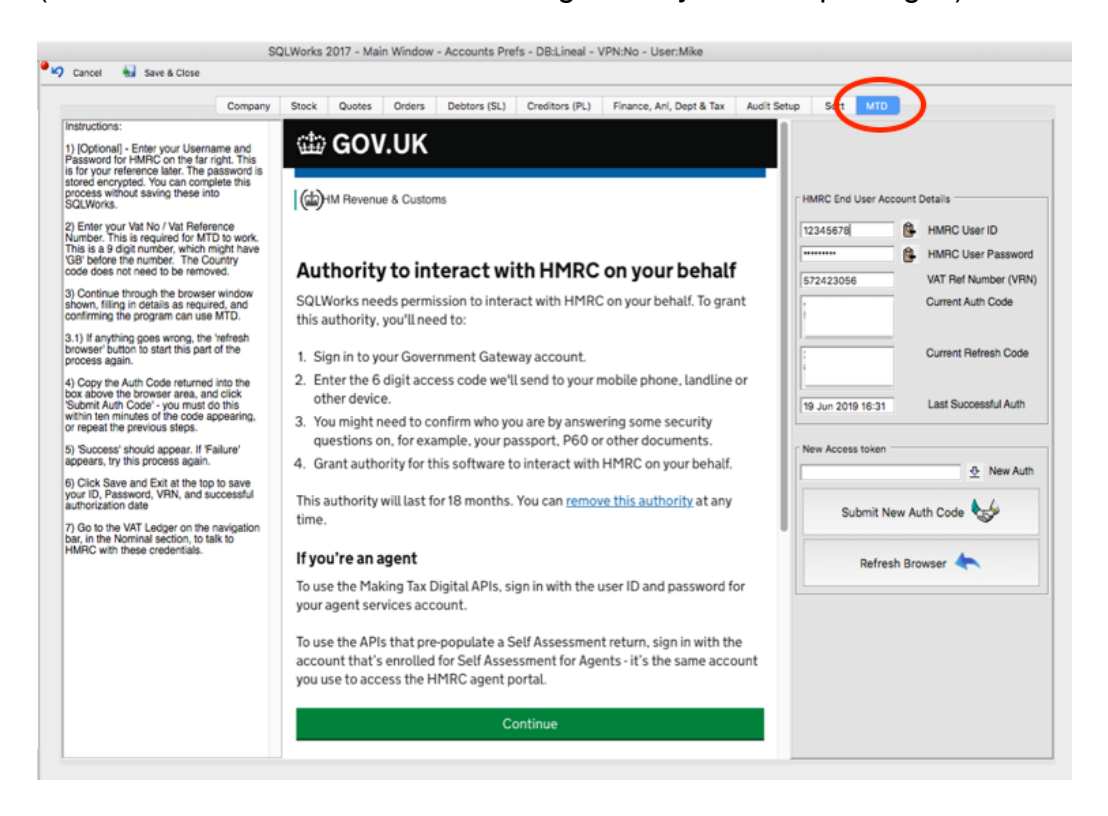

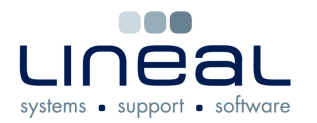

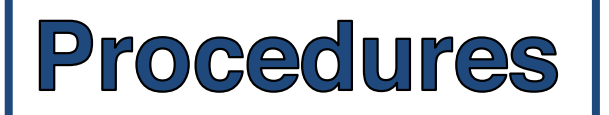

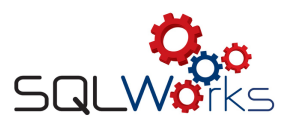

5. Insert your details as requested, you can use the brown paste icons next to your HMRC User ID and password to copy, then paste into the relevant field.

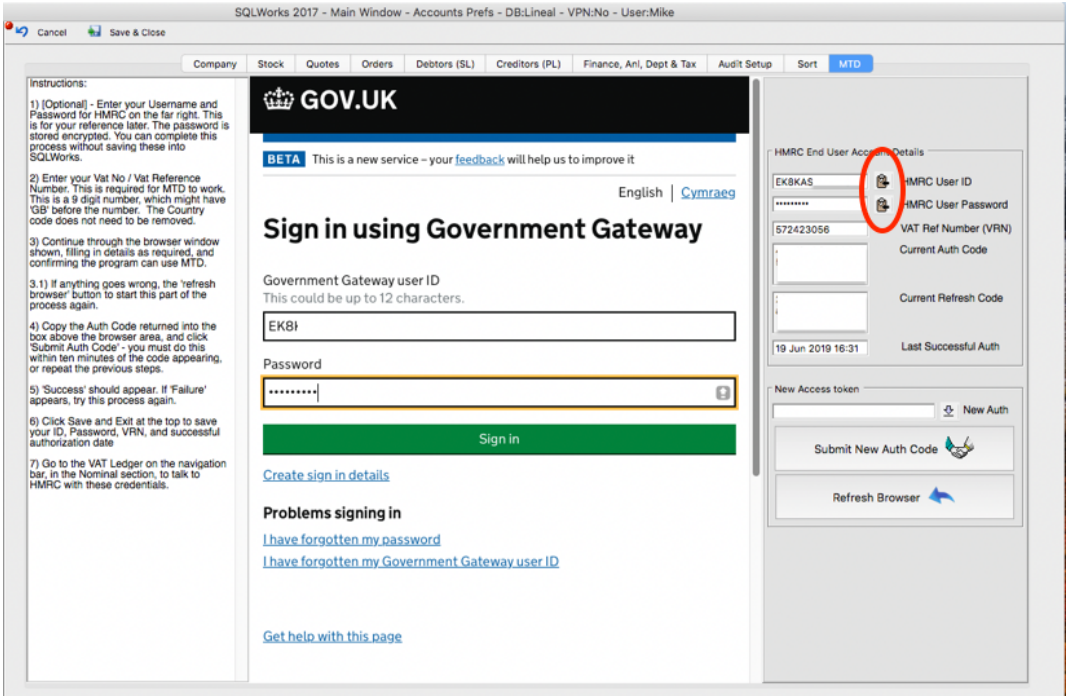

6. After signing in, you may be asked to verify your account either by a call/text to the number associated with the account, or an email sent to the relevant email address. Please make sure you have these accounts/devices available and accessible. Enter the access code in the relevant field.

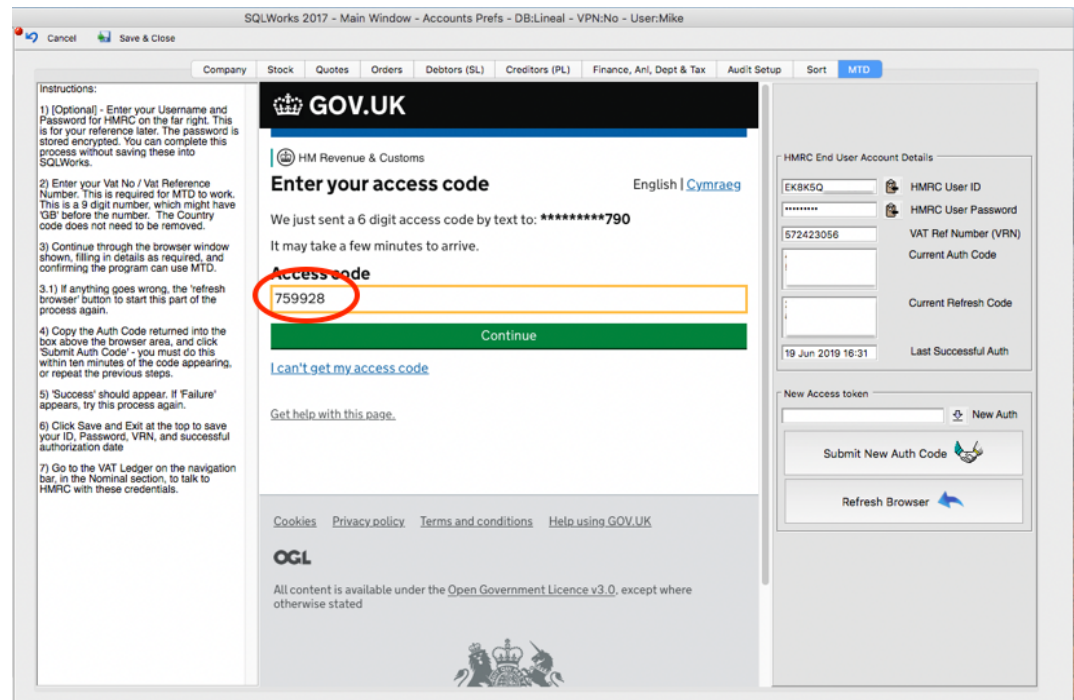

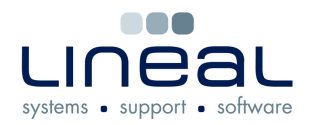

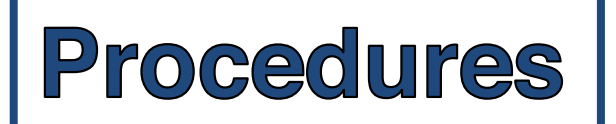

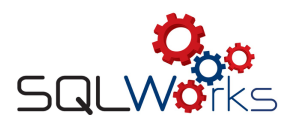

7. Once you have confirmed your credentials status, select Grant authority.

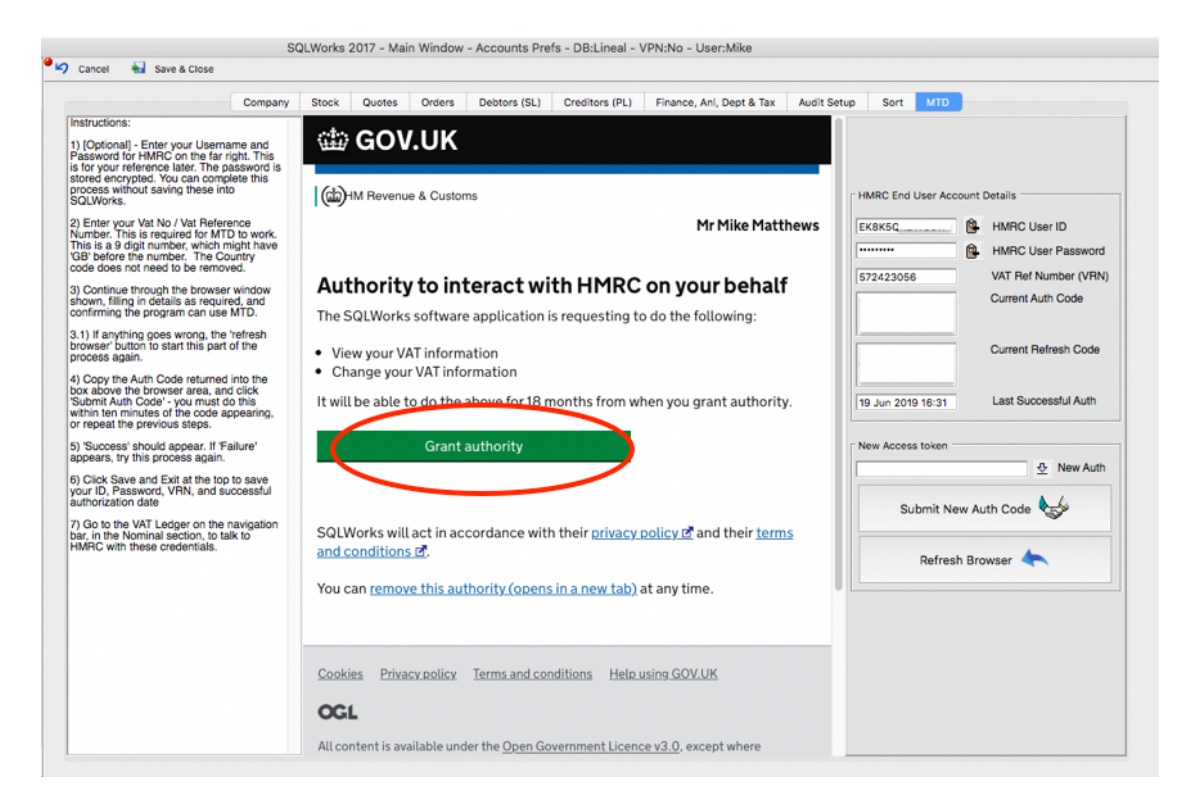

8. Copy and paste the Authentication code onto the right-hand side and click Submit New Auth Code which will automatically save this information.

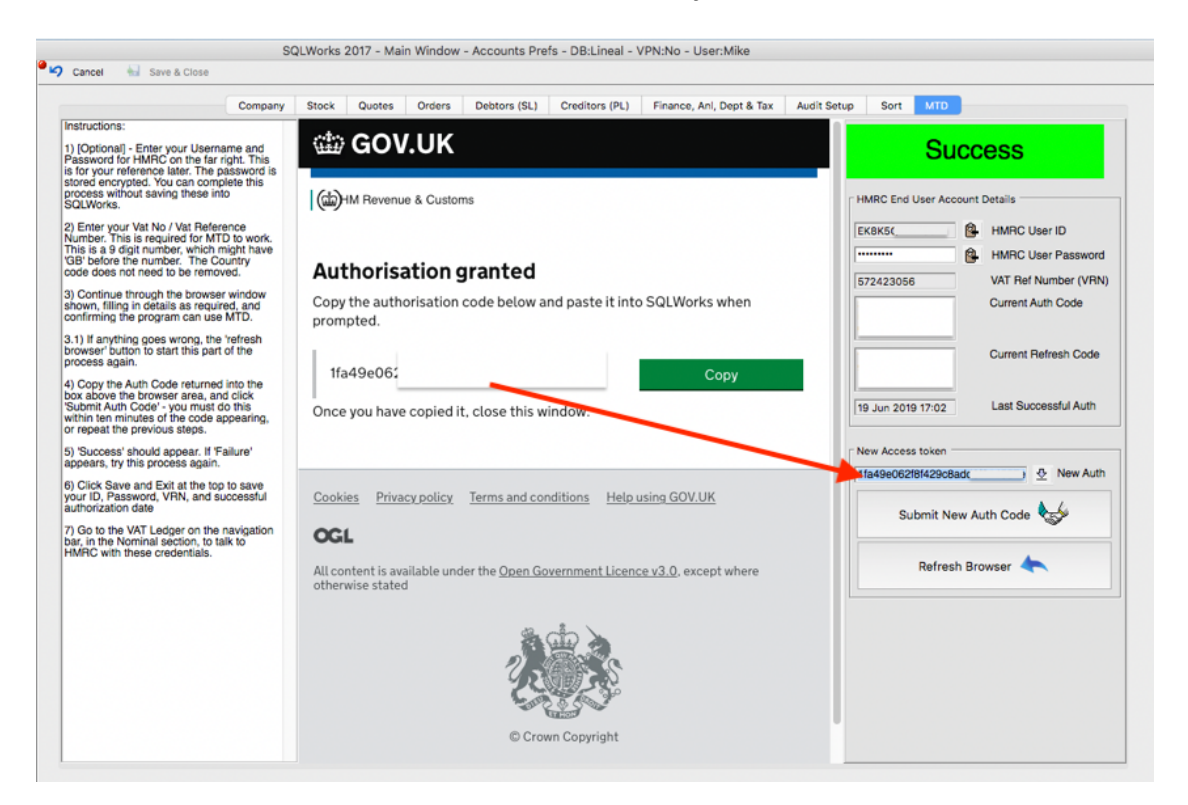